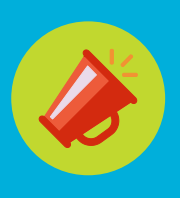

# **Coup d'oeil sur Zoom**

Cette nouvelle plateforme de présentation sur le Web accepte jusqu'à 50 participants vidéo (max. de 25 par page). Conviviale tant pour l'hôte que le participant, elle offre aussi des fonctions comme Lever la main, Converser, Partager l'écran sans demande, et plus encore.

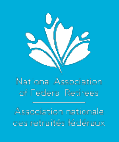

#### **Votre appareil électronique** Peu importe l'appareil électronique (PC, Mac, Surface Pro, ordi portatif, tablette, iPad) utilisé pour vous joindre à une réunion Zoom, assurezvous que tous les systèmes d'exploitation sont à jour (Windows, iOS, Mac). Sinon, cela pourrait vous empêcher de participer.

#### **Rejoindre la réunion**

Rejoindre une réunion Zoom se fait en 3 étapes.

1. Cliquez sur le **lien** dessous « Participer à la réunion Zoom »

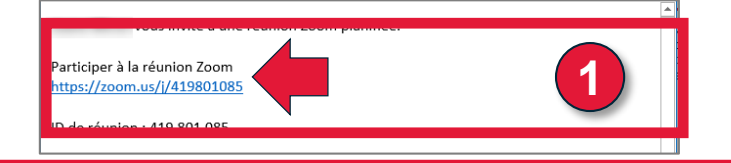

## **Télécharger l'application Zoom**

- 2. On vous invitera à télécharger l'application **Zoom Launcher** avant de rejoindre la réunion. La page Web affiche les instructions. Si le téléchargement ne démarre pas automatiquement, la page offre une autre option.
	- a) Dans **Internet Explorer :** Cliquez sur **Run** au bas de l'écran.

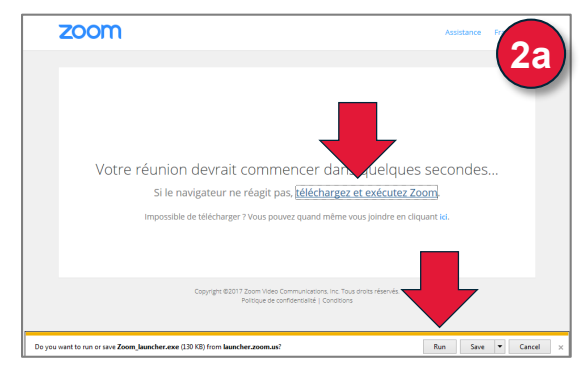

b) Dans **Google Chrome :** Cliquez sur **Launch Application** quand on vous y invite.

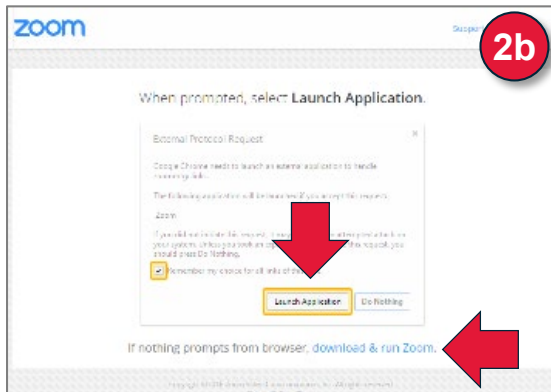

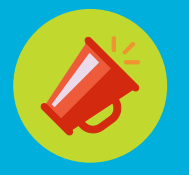

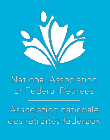

**l'application Zoom (suite)**

**Télécharger** c) Dans **Firefox :** Cliquez sur **OK** quand on vous y invite.

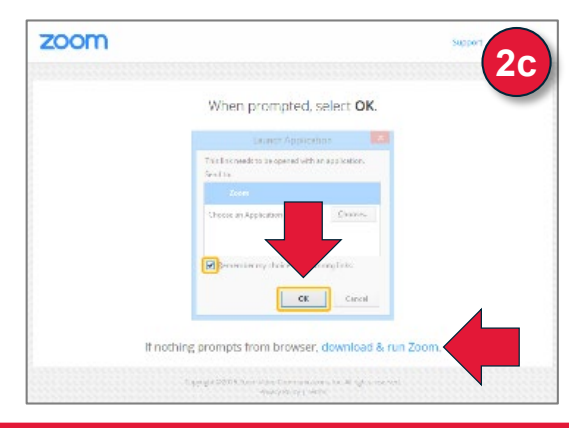

#### **Rejoindre la conférence audio**

- 3. Lorsque vous serez dans la réunion Zoom, on vous demandera d'activer la portion audio. Il y a 3 options.
	- **a) Rejoindre par ordinateur :** Cliquez sur **Rejoindre l'audio par ordinateur**. C'est la méthode privilégiée, mais elle nécessite un micro et des haut-parleurs.

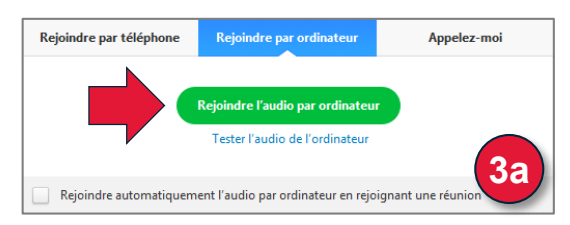

**a) Rejoindre par téléphone :** Composez le numéro (local ou gratuit), suivez les instructions au téléphone et cliquez sur **Terminé.**

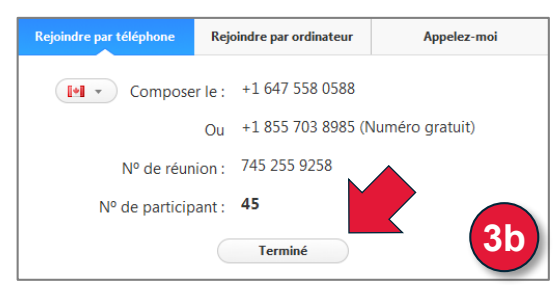

**c) Appelez-moi :** Sélectionnez le pays **Canada,** entrez votre numéro de téléphone et cliquez sur **Appelez-moi**. Vous recevrez un appel automatisé.

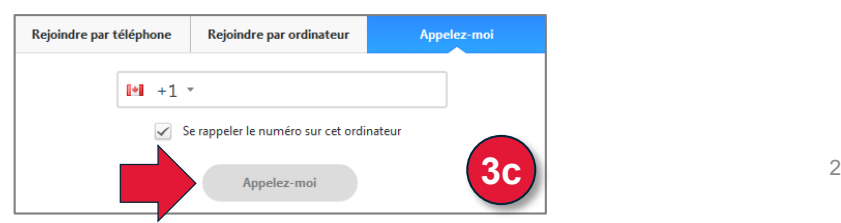

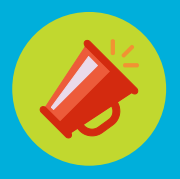

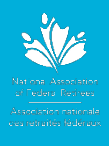

## **Outils des participants**

Les participants peuvent exécuter les fonctions ci-dessous à partir de la barre de menu au bas de la fenêtre de la réunion (pour faire apparaître le menu, déplacez votre souris dans la fenêtre) :

- **1. Muet** et **Activer** mon audio ou sélectionnez les options Audio si vous n'êtes pas connecté par téléconférence. Si vous avez choisi l'option **Rejoindre par téléphone**, appuyez sur **\*6** sur le clavier de votre téléphone pour désactiver et réactiver le son si une touche de discrétion n'est pas disponible sur votre téléphone.
- **2. Démarrer** et **Arrêter** la portion vidéo de la réunion.
- **3. Voir la liste des participants**, lever la main et désactiver (Muet) et activer votre audio.
- **4. Partager l'écran** vous permet de partager votre écran, même si vous n'êtes pas l'hôte. Note : L'hôte peut verrouiller cette fonction.
- **5. Converser** vous permet d'avoir une conversation privée, de groupe avec les autres participants ou avec l'hôte.
- **6. Quitter la réunion** vous permet de partir avant que l'hôte conclue la réunion.

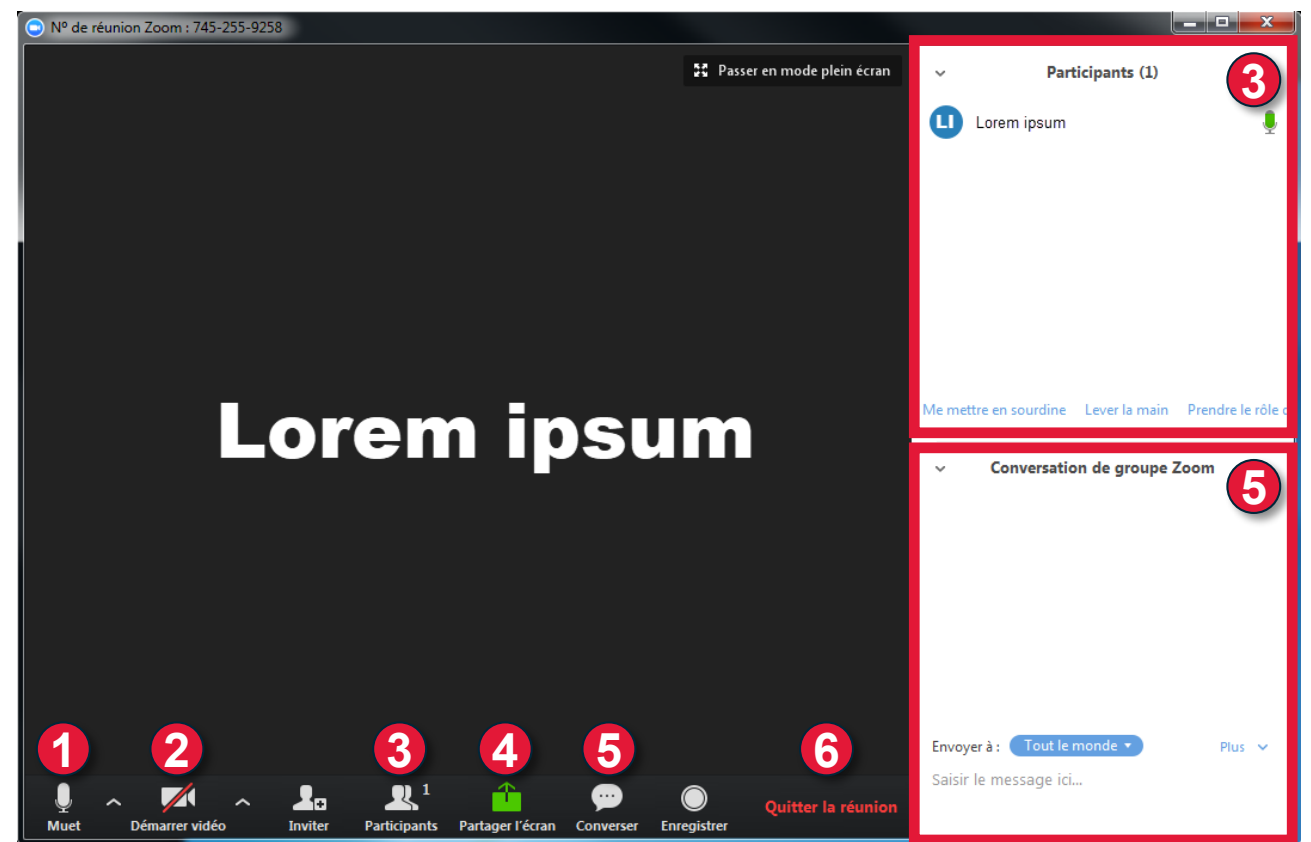